## **Podrobnosti o zaznamkih**

Podrobnosti o vnešenih zaznamkih (nahajajo se v izbirnem meniju pod zavihkom »**zaznamki**«) lahko pridobimo s pomočjo orodja **Lokacijska poizvedba**.

- **1.** Kot interni ali javni uporabnik se prijavimo v PISO Spletni pregledovalnik.
- **2.** V izbirniku izberemo zavihek »zaznamki«.

Odpre se seznam vseh zaznamkov, ki so razvrščeni glede na vrsto:

- OSEBNI ZAZNAMKI
- INTERNI ZAZNAMKI\*
- JAVNI ZAZNAMKI\*.

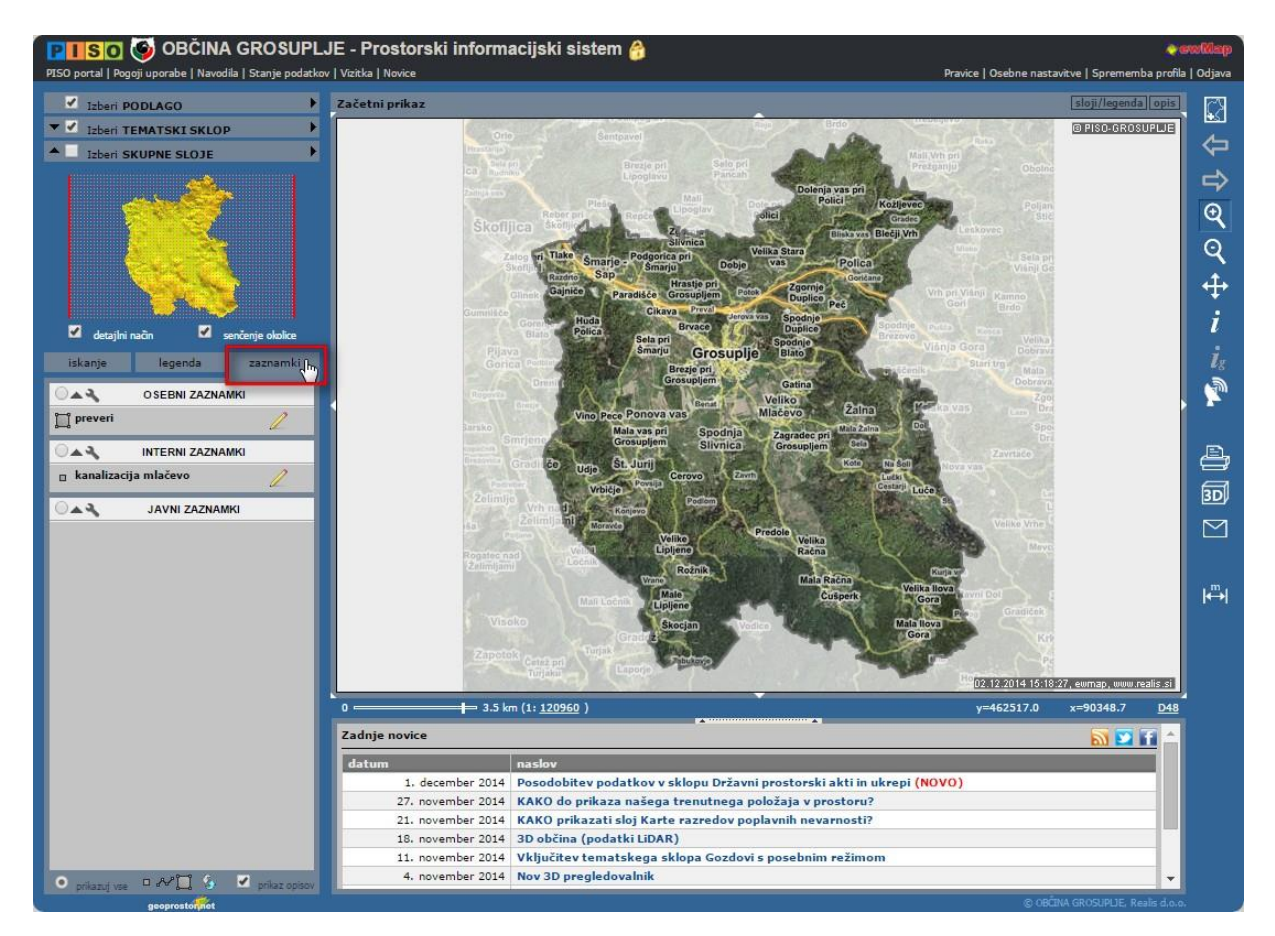

**3.** Kliknemo na ime zaznamka, ki nas zanima, da se prikaže na karti.

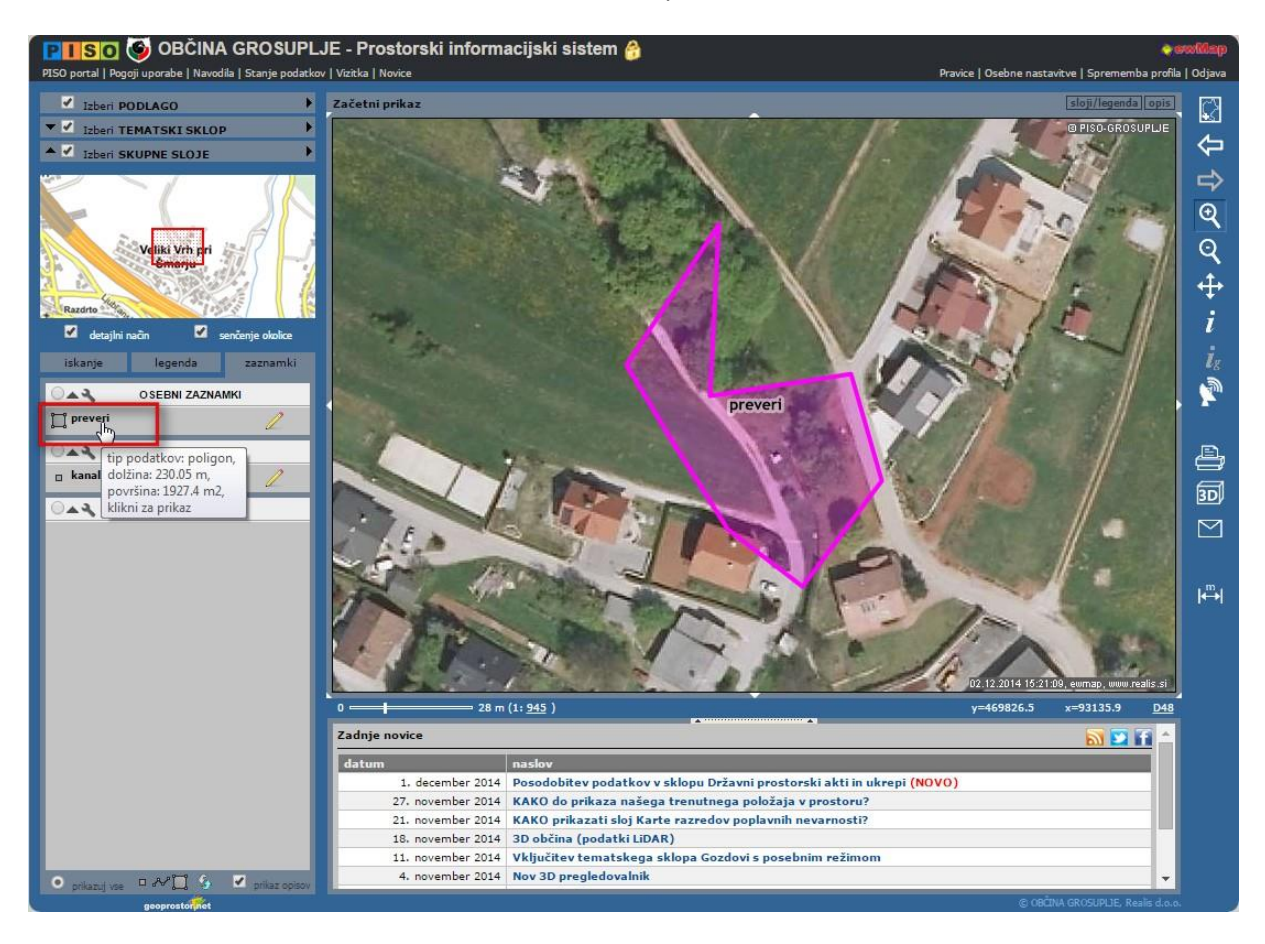

**4.** Izberemo orodje »**Lokacijska poizvedba**« (1) in kliknemo na zaznamek na karti (2). V tekstovnem delu se izpišejo podatki o zaznamku (ime, opis, uporabnik, datum, skupina ipd.)

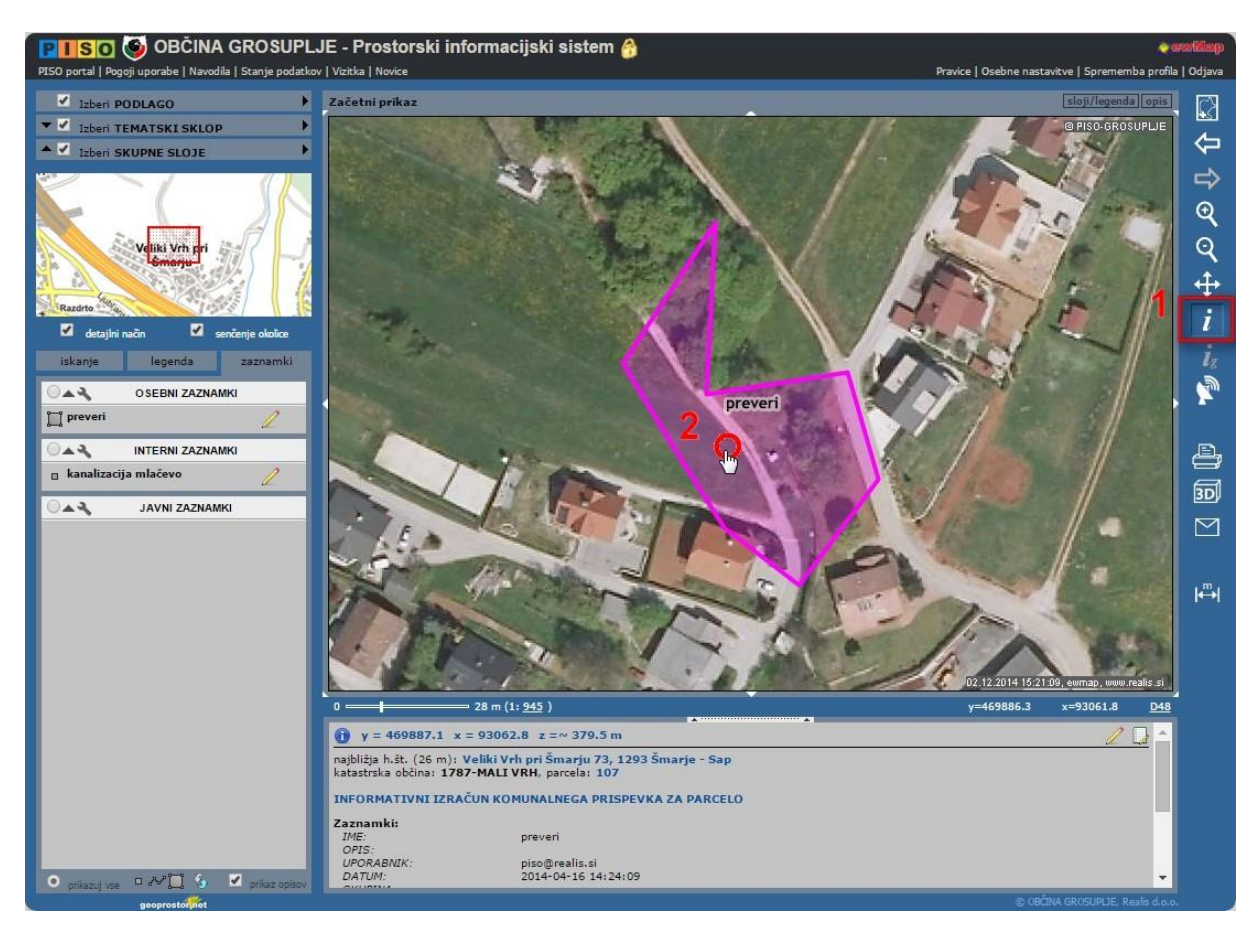

Več o [grafičnih opombah](http://www.geoprostor.net/PisoPortal/kako-dodati-grafi%c4%8dno-opombo-zaznamek.aspx) - zaznamkih.